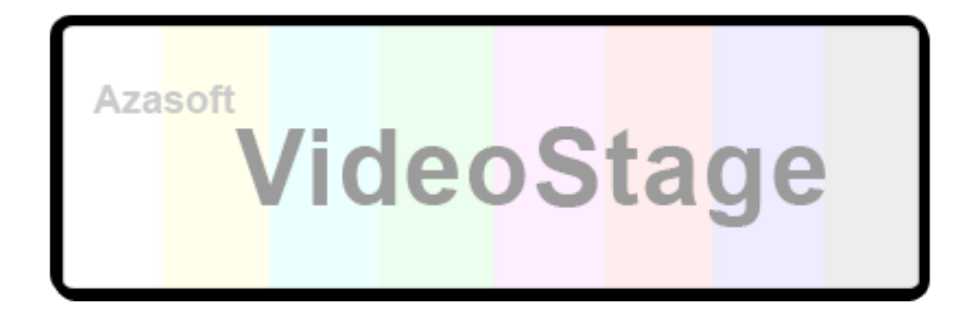

# **Prise en main rapide pour la lecture d'un fichier**

**\_\_\_\_\_\_\_\_\_\_\_\_\_\_\_\_\_\_\_\_\_\_\_\_\_\_\_\_\_\_\_\_\_\_\_\_\_\_\_\_\_\_\_\_\_\_\_\_\_\_\_\_\_\_\_\_\_\_\_\_\_\_\_\_\_\_\_\_\_\_\_\_\_\_\_**

### **INDEX**

- **1**  Introduction
- **2** - [Ajouter un fichier dans le dossier VIDEO](#page-1-0)
- **3** - [Ajouter un fichier dans la liste de lecture \(drag&drop\)](#page-2-0)
- **4** - [Choisir une liste de lecture](#page-3-0)

### **1/ Introduction**

La liste principale correspond à un dossier, par défaut il est situé dans :

# **Applications -> Azasoft VideoStage -> video**

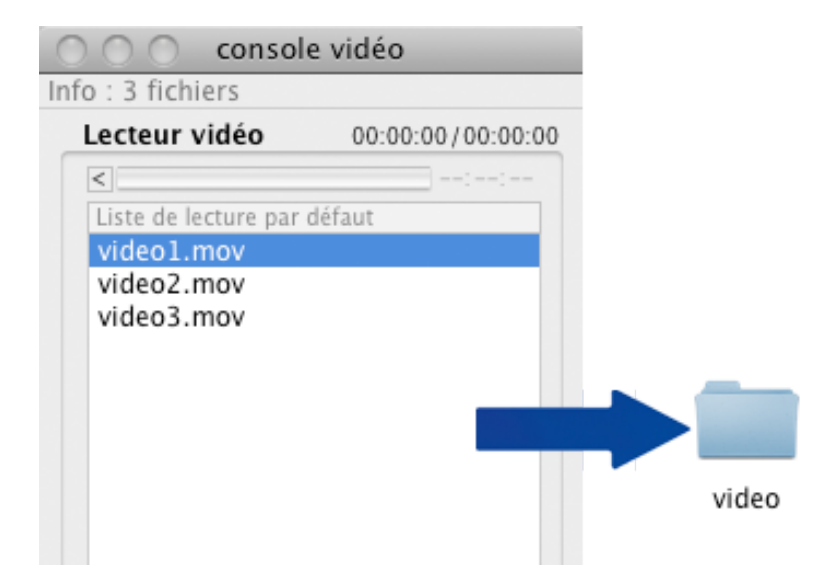

Tous les fichiers compatibles situés dans ce dossier seront ajouté à la liste principale. Note : tous les sous-dossiers ne seront pas lus.

**\_\_\_\_\_\_\_\_\_\_\_\_\_\_\_\_\_\_\_\_\_\_\_\_\_\_\_\_\_\_\_\_\_\_\_\_\_\_\_\_\_\_\_\_\_\_\_\_\_\_\_\_\_\_\_\_\_\_\_\_\_\_\_\_\_\_\_\_\_\_\_\_\_\_\_**

# <span id="page-1-0"></span>**2/ Ajouter un fichier dans le dossier VIDEO**

Par défaut l'ensemble des médias compatibles (vidéos, images, sons) sont regroupés dans le dossier :

## **Applications -> Azasoft VideoStage -> video**

On peut directement accéder à ce dossier en plaçant le curseur sur la liste principale, puis par un clic droit (ou CTRL+clic) choisir dans le menu **Ouvrir le dossier** :

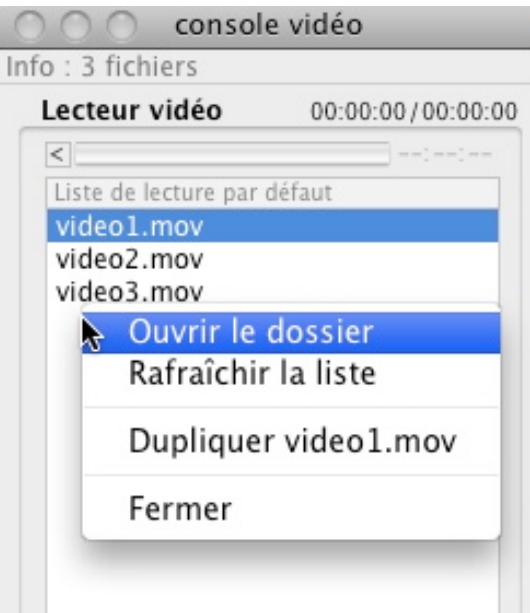

Déposez le ou les fichiers compatibles dans le dossier **video** :

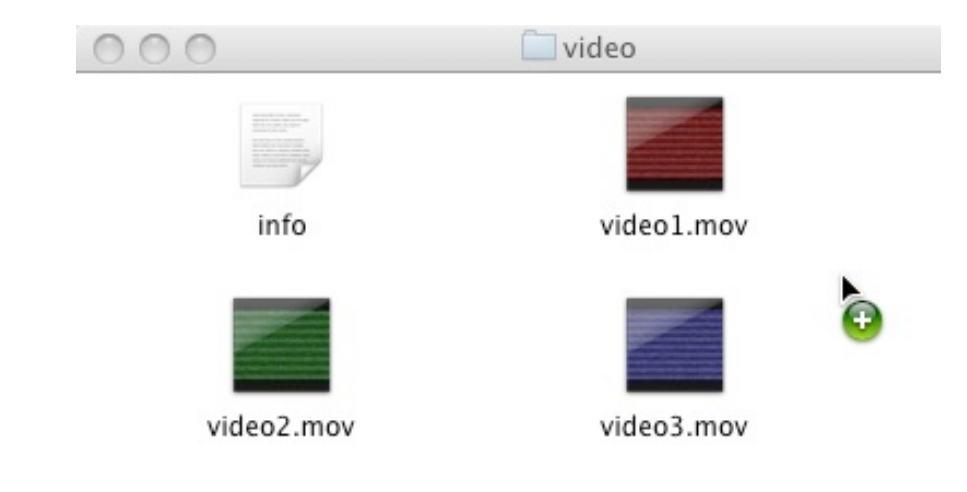

<span id="page-2-0"></span>Puis cliquez depuis le menu sur **Rafraîchir la liste :**

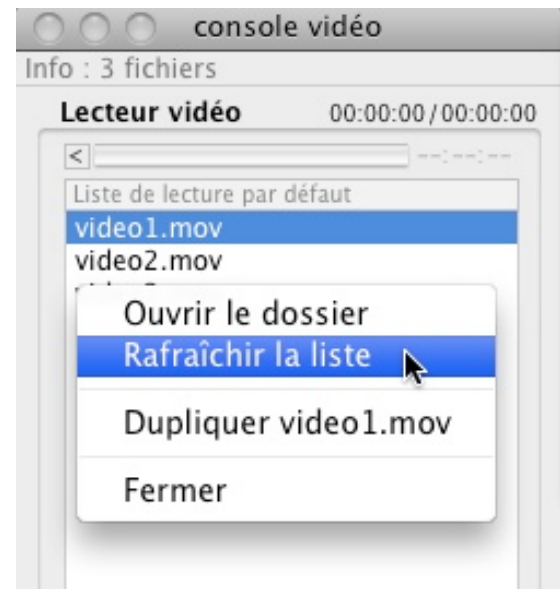

**\_\_\_\_\_\_\_\_\_\_\_\_\_\_\_\_\_\_\_\_\_\_\_\_\_\_\_\_\_\_\_\_\_\_\_\_\_\_\_\_\_\_\_\_\_\_\_\_\_\_\_\_\_\_\_\_\_\_\_\_\_\_\_\_\_\_\_\_\_\_\_\_\_\_\_**

# **3/ Ajouter un fichier dans la liste de lecture**

Il est possible d'ajouter un fichier dans le dossier VIDEO directement depuis la liste principale par glisser/déposer (drag&drop) :

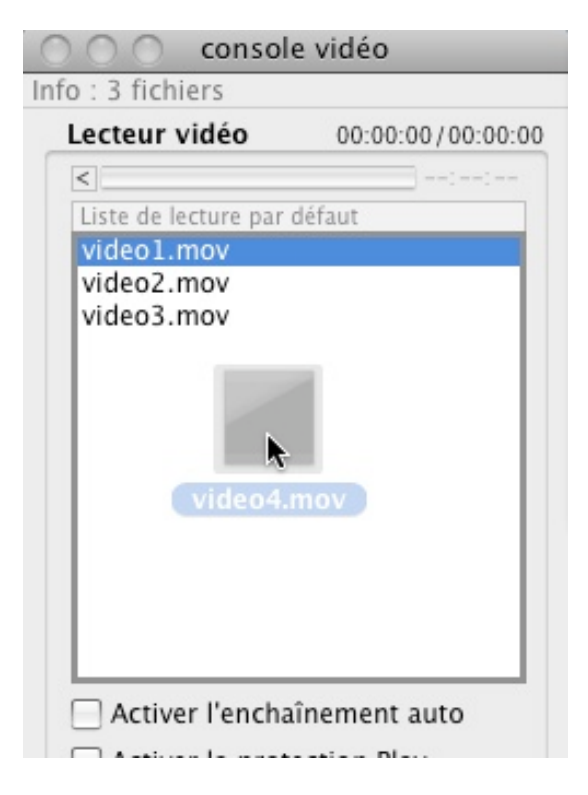

NOTE IMPORTANTE : ce fichier sera déplacé et déposé dans le dossier par défaut : **Applications -> Azasoft VideoStage -> video**

**\_\_\_\_\_\_\_\_\_\_\_\_\_\_\_\_\_\_\_\_\_\_\_\_\_\_\_\_\_\_\_\_\_\_\_\_\_\_\_\_\_\_\_\_\_\_\_\_\_\_\_\_\_\_\_\_\_\_\_\_\_\_\_\_\_\_\_\_\_\_\_\_\_\_\_**

#### <span id="page-3-0"></span>**4/ Choisir une liste de lecture**

Pour changer le dossier de destination par défaut : **Applications -> Azasoft VideoStage -> video** cocher la fenêtre **Listes de lectures** :

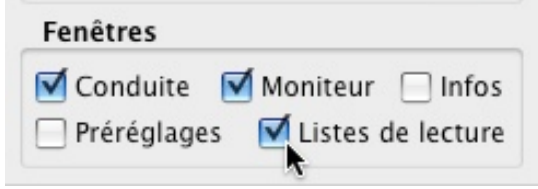

Cliquez sur les boutons : **ajouter une liste -> Choisir**

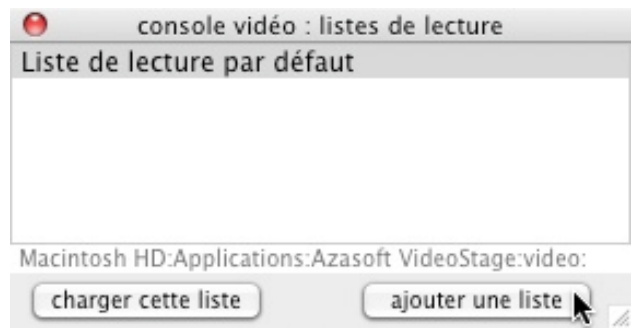

Sélectionnez un dossier avec des fichiers compatibles puis donnez un nom à cette nouvelle liste de lecture. Pour finir cliquez sur le bouton Enregistrer.

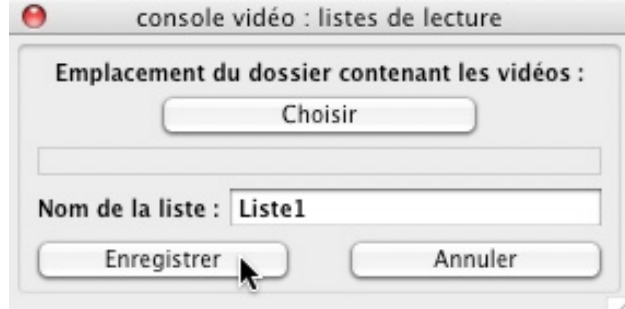

L'ensemble du dossier sélectionné sur lu et importé sur la liste principale.

Note : Le dossier peut être situé sur un média externe (disque dur). Celui-ci devra être connecté à chaque utilisation de cette nouvelle liste de lecture.

**\_\_\_\_\_\_\_\_\_\_\_\_\_\_\_\_\_\_\_\_\_\_\_\_\_\_\_\_\_\_\_\_\_\_\_\_\_\_\_\_\_\_\_\_\_\_\_\_\_\_\_\_\_\_\_\_\_\_\_\_\_\_\_\_\_\_\_\_\_\_\_\_\_\_**

**AZASOFT France contact@azasoft.fr http://www.azasoft.fr/videostage**